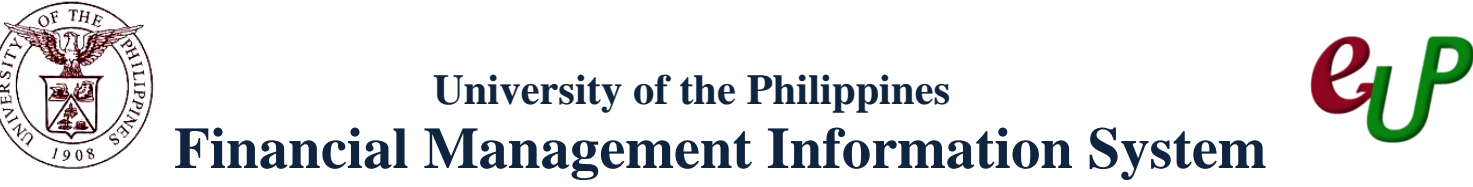

# **User Acceptance Testing (UAT) Test Script**

#### **Description:**

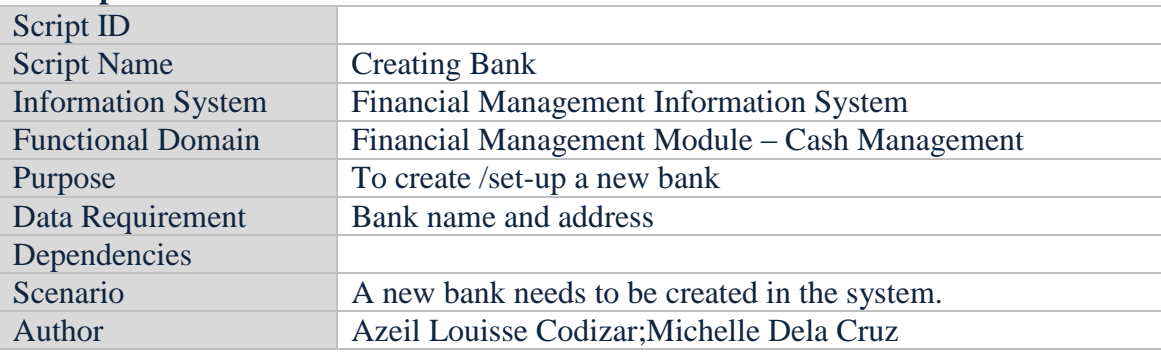

#### **Revision History:**

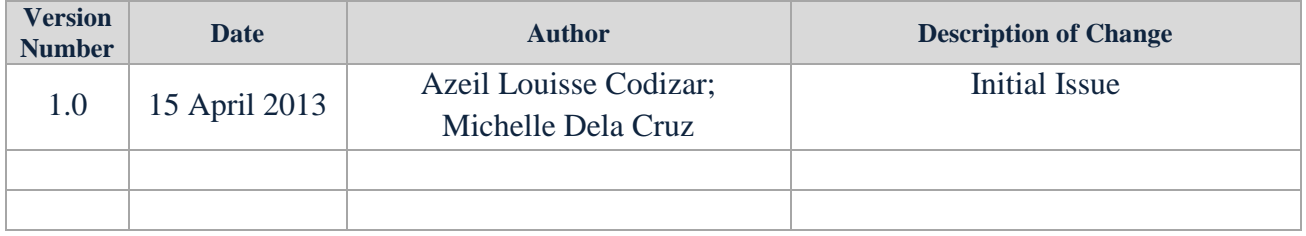

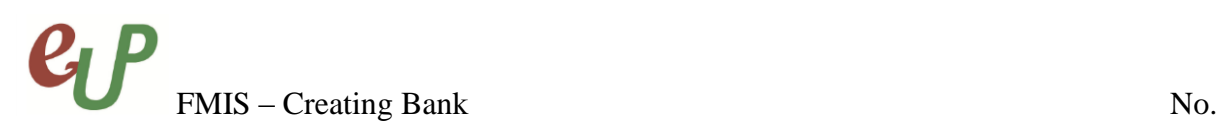

#### **Review and Acknowledgement:**

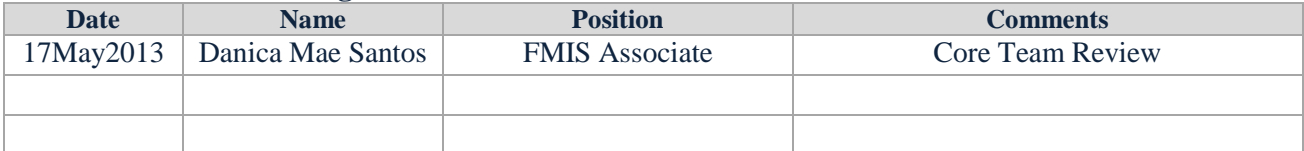

# FMIS – Creating Bank No.

#### **STEP 1** Proceed to Navigation page and select *Cash Management Super User, UPD*.

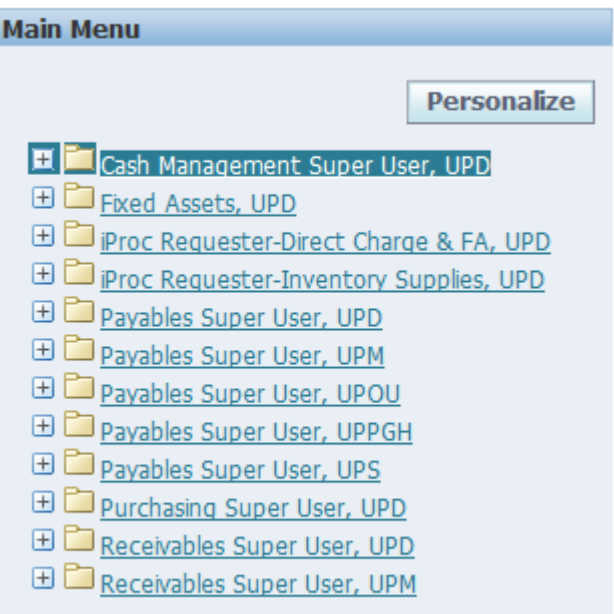

#### **STEP 2** Select *Setup*.

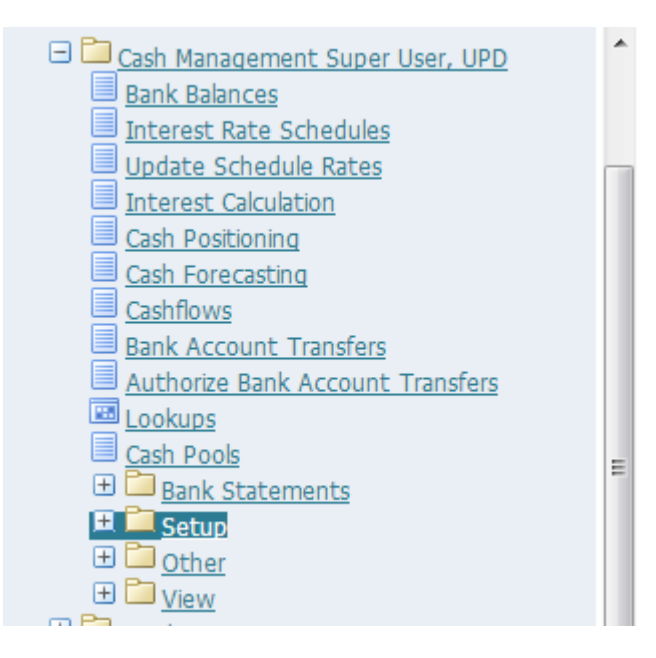

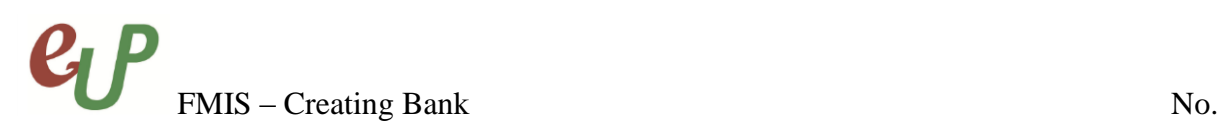

#### STEP 3 Select *Banks*.

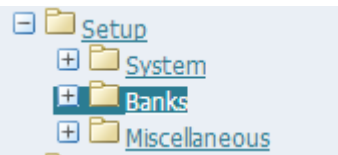

#### STEP 4 Select **Banks**.

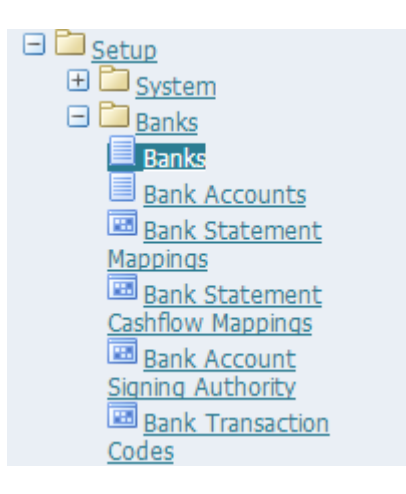

The user will be redirected to *Manage Banks and Branches* page.

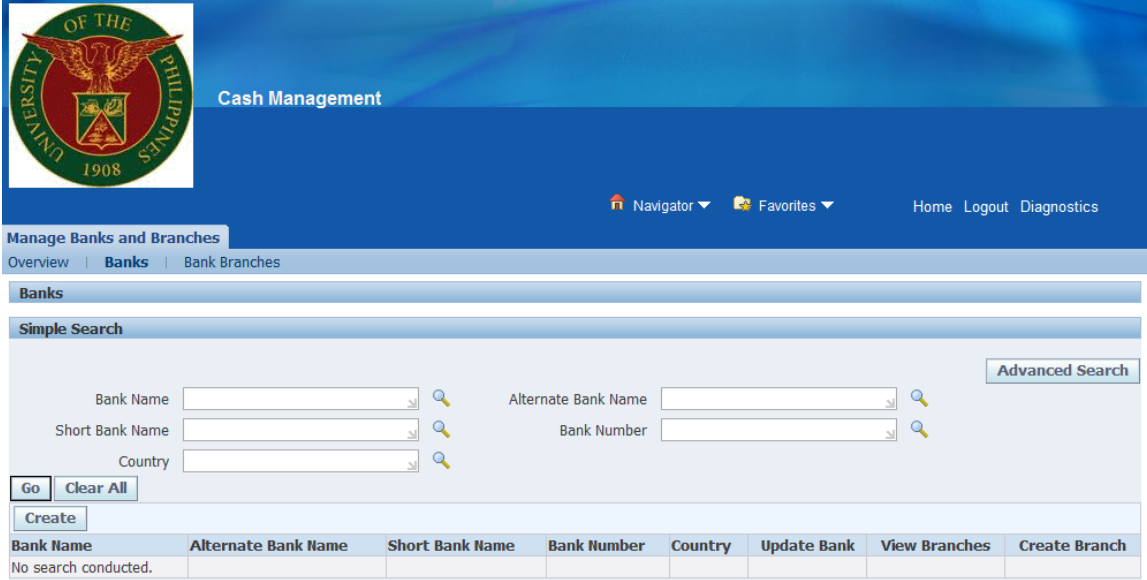

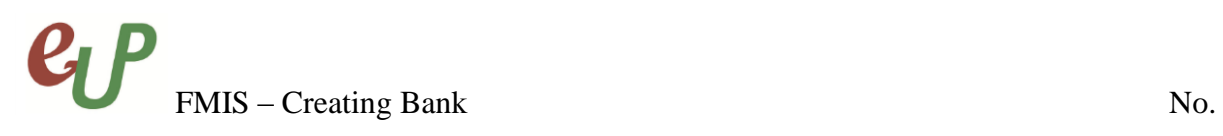

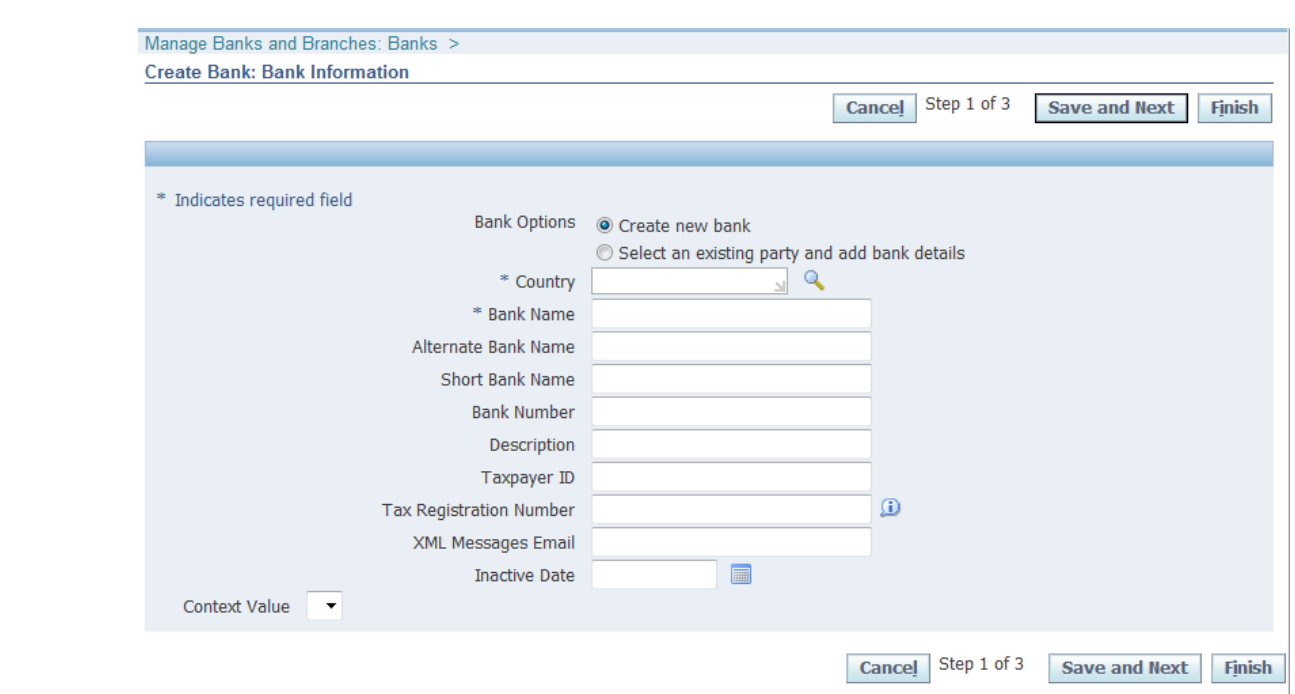

**STEP 5** Click the **Create** button. The **Create Bank: Bank Information** page will appear.

**STEP 6** On the *Country* field, click the **button**.

 $\overline{a}$ \* Country

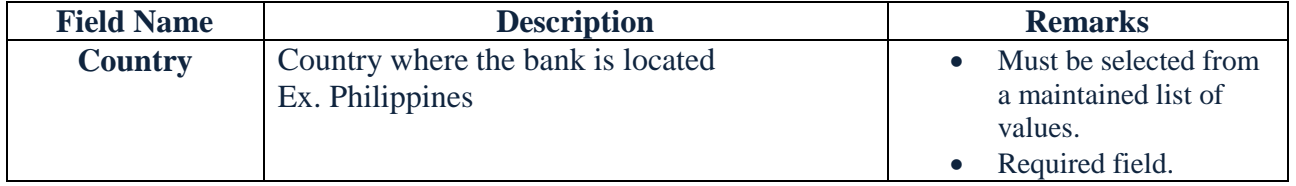

The page wherein you can select the country will appear and you may *select* the *Country Name* from the list of values

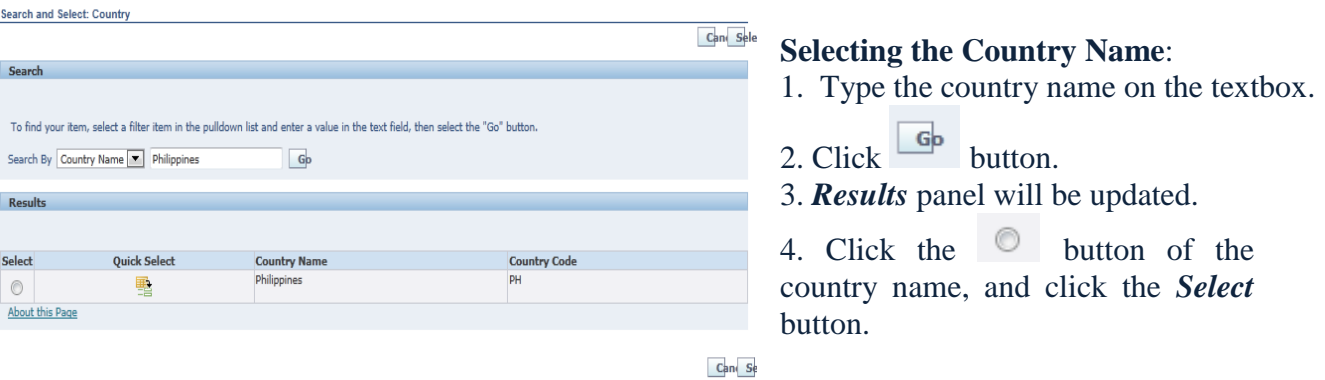

**STEP 7** On the *Bank Name* field, type the name of the bank.

\* Bank Name

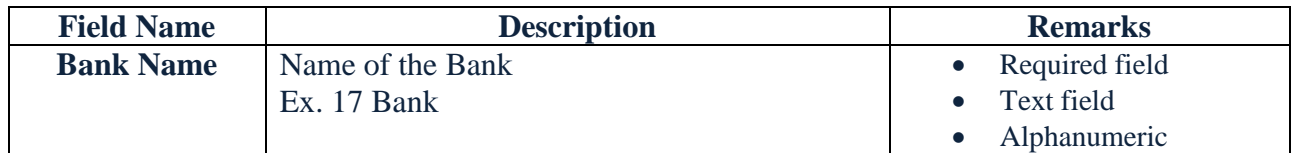

### **STEP 8** Click **Save and Next** button. You will be redirected to **Step 2 of 3** or the **Create** *Bank: Bank Address* page.

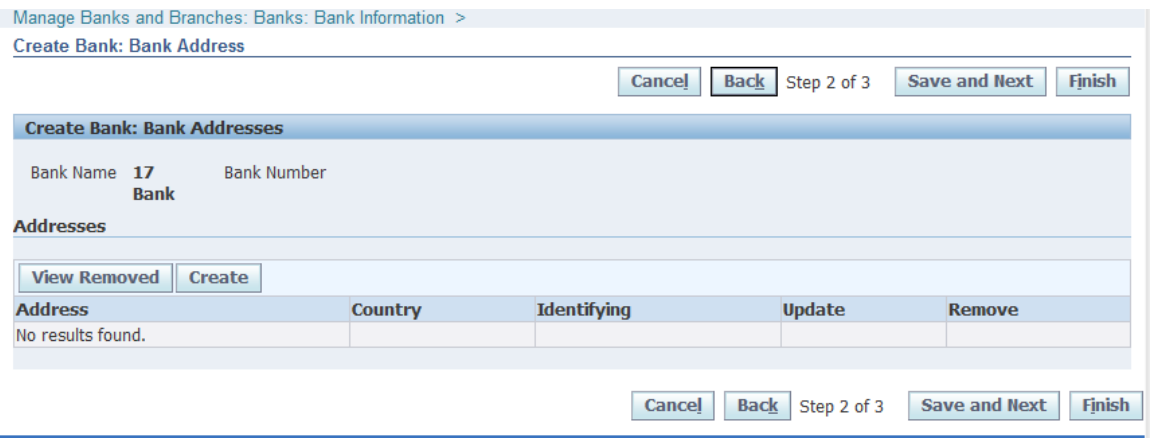

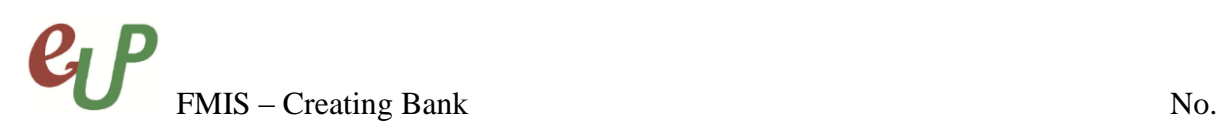

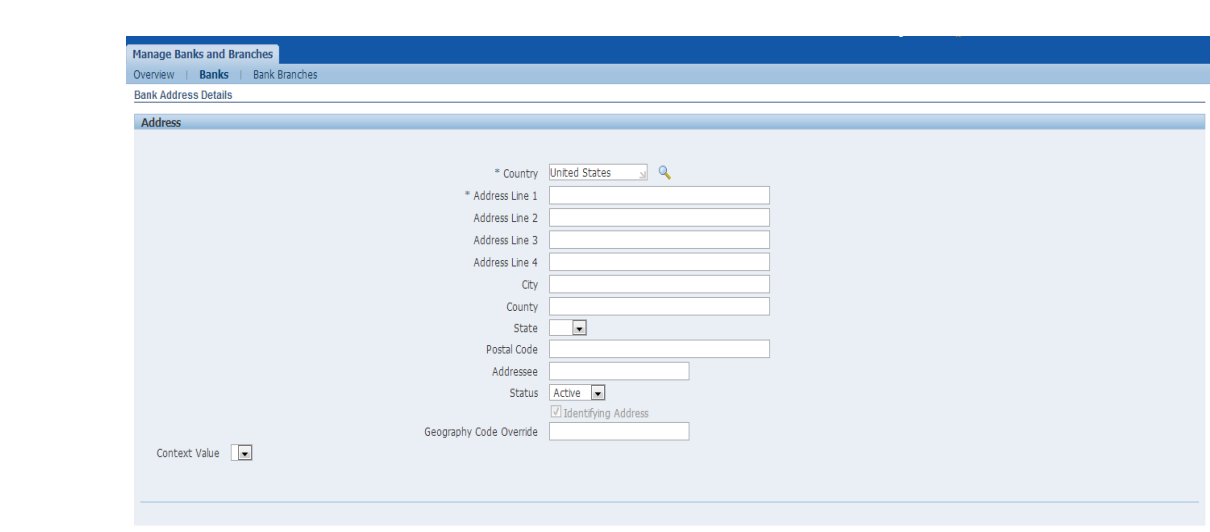

**STEP 9** Click the **Create** button. The **Bank Address Details** page will appear.

**STEP 10** On the *Country* field, click the **q** button.

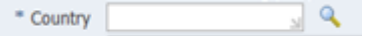

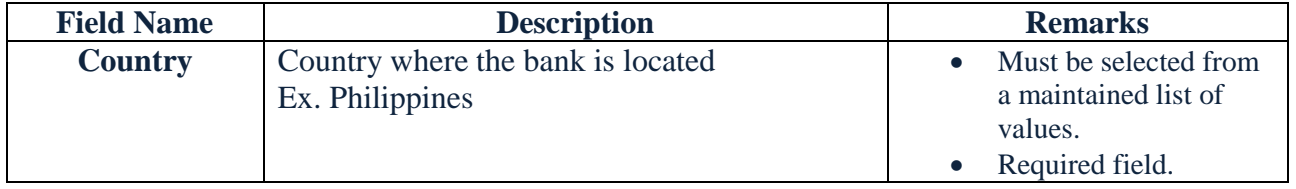

The page wherein you can select the country will appear and you may *select* the *Country Name* from the list of values

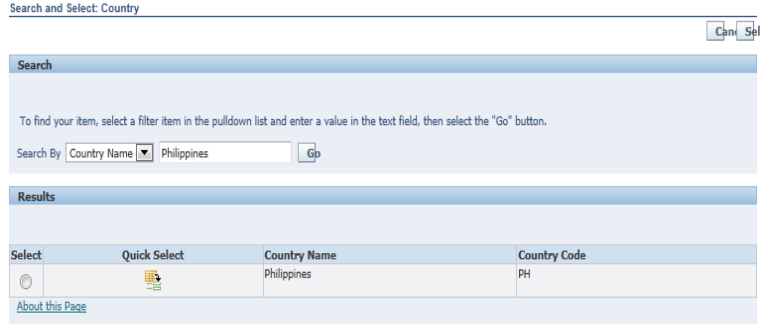

## **Selecting the Country Name**:

- 1. Type the country name on the textbox..
- 2. Click  $\boxed{\phantom{0}6}$  button.
- 3. *Results* panel will be updated.

4. Click the  $\circledcirc$  button of the country name, and click the *Select*  button.

Can Se

Cancel Apply

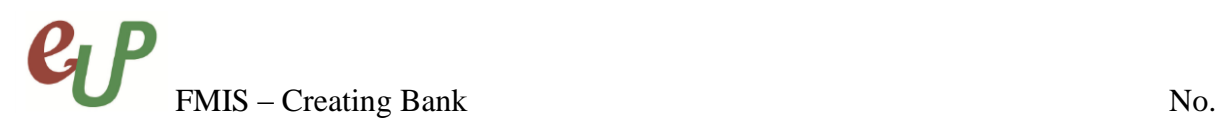

#### **STEP 11** On the *Address Line 1* field, enter the first line of the address of the bank.

\* Address Line 1

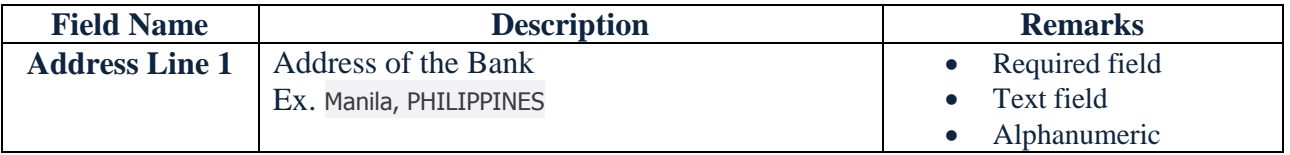

# **STEP 12** Click the **Apply** button and the updated window will appear.

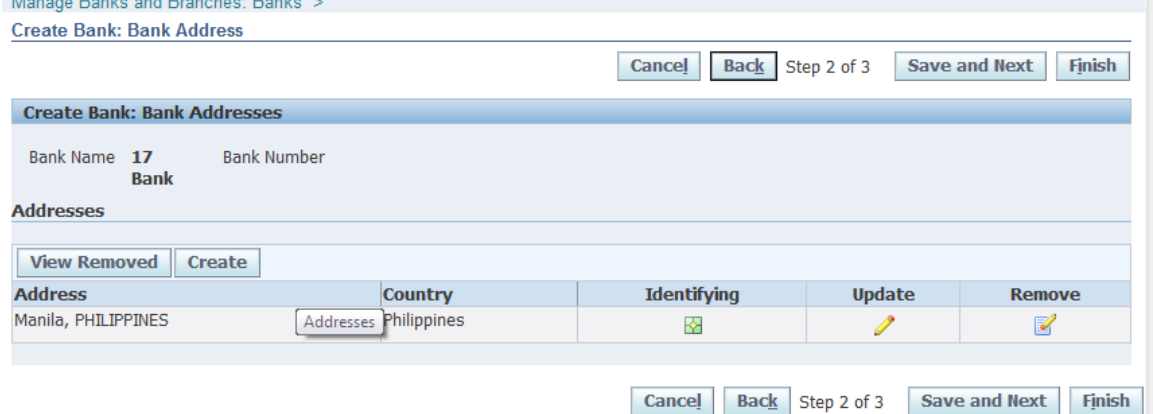

# **STEP 12** Click **Save and Next** button. You will be redirected to **Step 3 of 3** or the **Create** *Bank: Bank Contact* page.

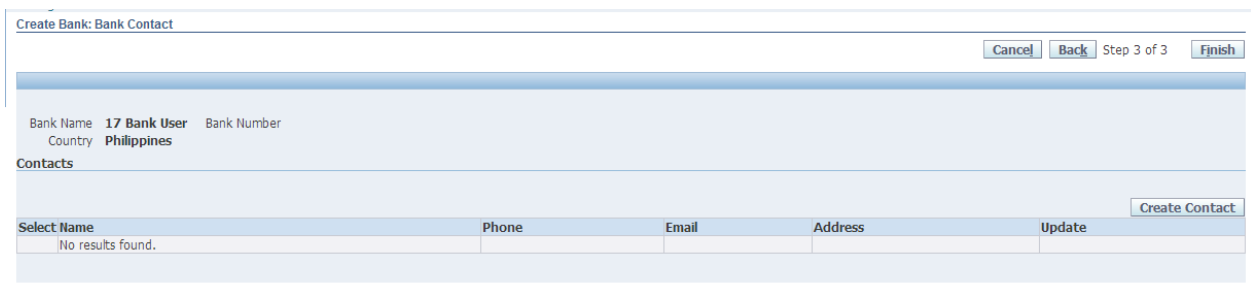

Cancel Back Step 3 of 3 Finish

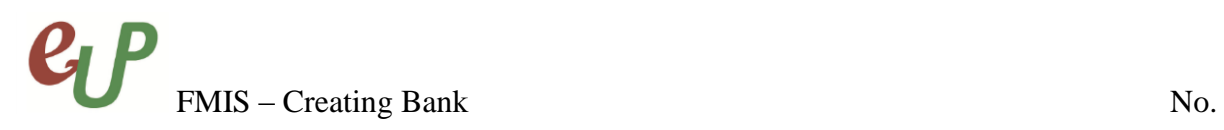

**STEP 13** Click the **hutton** button to end the process and you will be redirected to the updated *Manage Banks and Branches* page with the prompt that you have successfully created a bank.

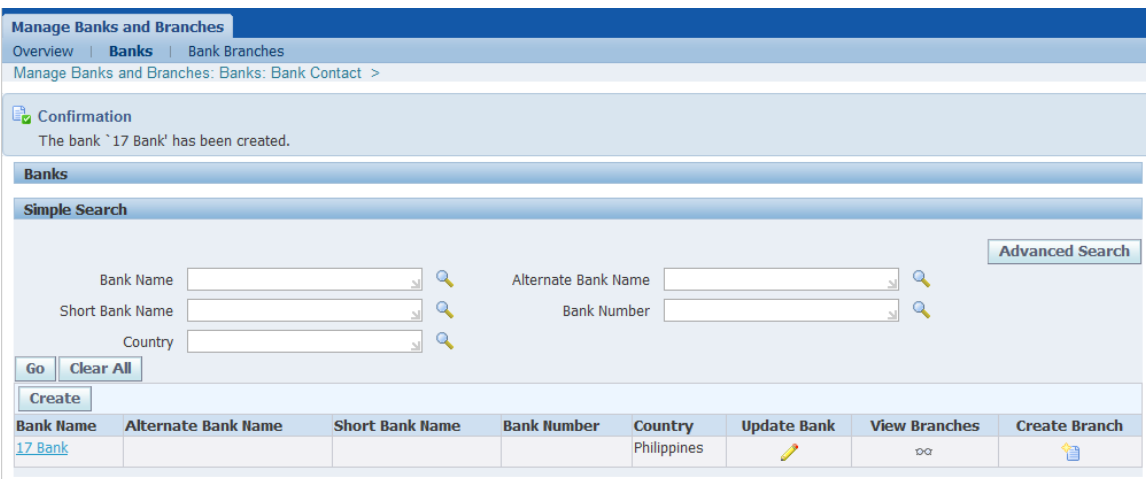

#### **Result Information:**

#### **Expected Results**

• Bank details are created and saved.

 $\mathbb{C}^{\mathbf{L}}_{\mathbf{Q}}$  Confirmation The bank '17 Bank' has been created.

DISCLAIMER: The screenshots in this document are for illustration purposes only and may not be the same as the final user interface.